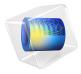

# Tunable Evanescent Mode Cavity Filter Using a Piezo Actuator

#### Introduction

An evanescent mode cavity filter can be realized by adding a structure inside of the cavity. This structure changes the resonant frequency below that of the dominant mode of the unfilled cavity. A piezo actuator is used to control the size of a small air gap which provides the tunability of the resonant frequency.

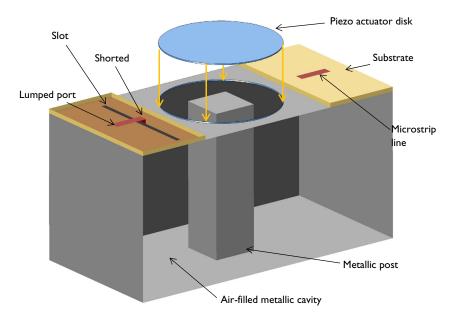

Figure 1: A tunable evanescent mode cavity filter is composed of a rectangular cavity with a metallic post, a piezo actuator disk, and slot-coupled microstrip lines. There is a small gap between the top of the post and the bottom side of the piezo actuator. The front part of the cavity wall is removed for visualization purposes.

**Note:** In addition to the RF Module, this example requires one of the Acoustics Module, the MEMS Module, or the Structural Mechanics Module.

# Model Definition

This example starts from a basic rectangular cavity filter, whose resonant frequencies are given by

$$f_{nml} = \frac{c}{2\pi \sqrt{\varepsilon_r \mu_r}} \sqrt{\left(\frac{m\pi}{a}\right)^2 + \left(\frac{n\pi}{b}\right)^2 + \left(\frac{l\pi}{d}\right)^2}$$

where a and b are the waveguide aperture dimensions and d is the length of the waveguide cavity. In this example, the cavity width, height, and length are a = 100 mm, b = 50 mm, and d = 50 mm, respectively. The resulting resonant frequency of the dominant mode,  $TE_{101}$ , is 3.354 GHz.

By adding a metallic post and creating reactance inside the cavity, the resonance frequency can be lowered. The cavity is air filled and the height of the post is slightly smaller than b, which creates a small gap between the top of the post and the cavity where the electric fields are confined. Two shorted 50  $\Omega$  microstrip lines on a dielectric substrate, fed by a lumped port, are coupled into the cavity. The dimensions and locations of the slots can be adjusted to improve input matching properties and power transfer between input and output ports. The air box around the microstrip lines are enclosed by a scattering boundary condition representing the infinite air space. A circular aperture at the top of the cavity is closed with a piezo actuator and the bottom surface of the disk is finished with a layer of a highly conductive material that is several skin depths in thickness.

Model all metal parts — the cavity walls, post, substrate ground planes, microstrip lines, and the bottom surface of the piezo device — as perfect electric conductors (PECs). The material for the piezo actuator is Lead Zirconate Titanate (PZT-5H). It is z-polarized and generates mainly z-directional deflection of the device.

Mesh the model using a tetrahedral mesh with approximately five elements per wavelength in each material at the highest simulation frequency. When the piezo device deforms due to the input bias, the Moving Mesh interface is used to deform the mesh for the Electromagnetic Waves physics.

#### Results and Discussion

A+300 V potential is applied across the piezo actuator, which causes the device to deflect ~90 µm toward the bottom; see Figure 2. This makes the reactance stronger and shifts the resonant frequency lower than the negative bias case. Figure 3 plots the electric field norm

at the resonance. At the center of the cavity as well as in the gap between the top of the post and the bottom of the piezo device, strong electric fields are observed.

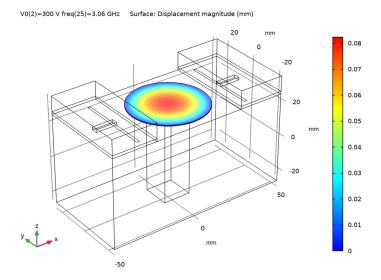

Figure 2: This plot shows the total piezo displacement when 300 V is applied on the actuator. The visualization is exaggerated to emphasize the deflection.

The S-parameters plotted in Figure 4 show the effect of the piezo device deflection on the filter's resonant frequency. The tunable frequency range of this example is ~40MHz. This range can be adjusted by different choices of the piezo disk size and the input bias voltage.

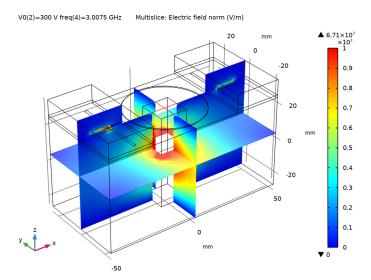

 $\label{thm:cavity} \textit{Figure 3: The dominant mode inside the cavity is observed from the electric field distribution plot.}$ 

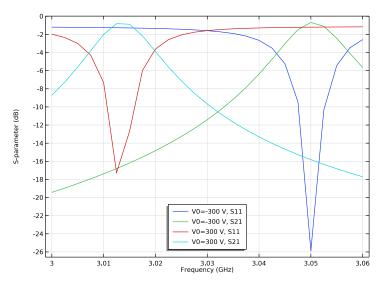

Figure~4: The~deflection~for~the~piezo~device~controlled~by~the~input~bias~can~shift~the~resonance~frequency~of~the~filter.

# Notes About the COMSOL Implementation

This example uses the built-in Piezoelectricity multiphysics interface which couples the Solid Mechanics and Electrostatics interfaces through the Piezoelectric Effect node located under the Multiphysics branch. Other physics interfaces used are Moving Mesh and Electromagnetic Waves, Frequency Domain. A Stationary study is used for the Solid Mechanics, Electrostatics and Moving Mesh interfaces, and a Frequency Domain study is used for the Electromagnetic Waves interface.

Application Library path: RF Module/Filters/tunable cavity filter

# Modeling Instructions

From the File menu, choose New.

#### NEW

In the New window, click Model Wizard.

#### MODEL WIZARD

- I In the Model Wizard window, click **3D**.
- 2 In the Select Physics tree, select Structural Mechanics>Electromagnetics-Structure Interaction>Piezoelectricity>Piezoelectricity, Solid.
- 3 Click Add.
- 4 In the Select Physics tree, select Radio Frequency>Electromagnetic Waves, Frequency Domain (emw).
- 5 Click Add.
- 6 Click 🗪 Study.
- 7 In the Select Study tree, select Empty Study.
- 8 Click M Done.

#### STUDY I

#### Stationary

In the Study toolbar, click Study Steps and choose Stationary>Stationary.

Frequency Domain

- I In the Study toolbar, click Study Steps and choose Frequency Domain> Frequency Domain.
- 2 In the Settings window for Frequency Domain, locate the Study Settings section.
- 3 In the Frequencies text field, type range (3[GHz], 2.5[MHz], 3.06[GHz]).

#### GEOMETRY I

The model geometry is available as a parameterized geometry sequence in a separate MPH-file. If you want to build it from scratch, follow the instructions in the section Appendix: Geometry Modeling Instructions. Otherwise load it from file with the following steps.

- I In the Geometry toolbar, click Insert Sequence.
- 2 Browse to the model's Application Libraries folder and double-click the file tunable cavity filter geom sequence.mph.
- 3 In the Geometry toolbar, click **Build All**.
- 4 Click the **Zoom Extents** button in the **Graphics** toolbar.
- 5 Click the Wireframe Rendering button in the Graphics toolbar.

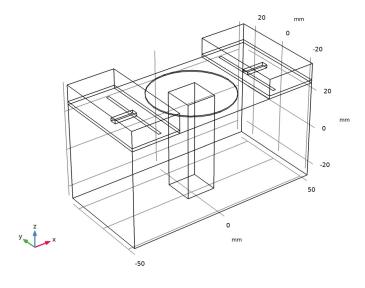

#### **GLOBAL DEFINITIONS**

#### Parameters 1

Add parameters that are not related to geometry.

- I In the Model Builder window, under Global Definitions click Parameters I.
- 2 In the Settings window for Parameters, locate the Parameters section.
- **3** In the table, enter the following settings:

| Name | Expression | Value | Description         |
|------|------------|-------|---------------------|
| V0   | 300[V]     | 300 V | Piezo actuator bias |

Here, c\_const is a predefined COMSOL constant for the speed of light in vacuum.

#### DEFINITIONS

Create a set of selections for use when setting up the physics. First, create a selection for the microstrip feed line.

#### Feed line

- I In the **Definitions** toolbar, click **\( \frac{1}{2} \) Explicit**.
- 2 In the Settings window for Explicit, type Feed line in the Label text field.
- 3 Locate the Input Entities section. From the Geometric entity level list, choose Boundary.
- 4 Select Boundaries 17, 22, 47, and 50 only.

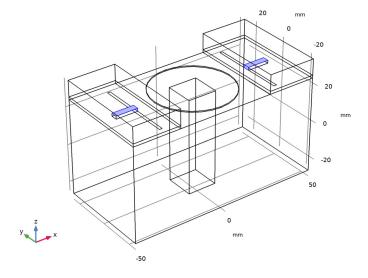

Add a selection for the ground.

#### Ground

- I In the **Definitions** toolbar, click **\( \frac{1}{2} \) Explicit**.
- 2 In the Settings window for Explicit, type Ground in the Label text field.
- 3 Locate the Input Entities section. From the Geometric entity level list, choose Boundary.
- 4 Select Boundaries 6, 16, 28, 39, and 53 only.

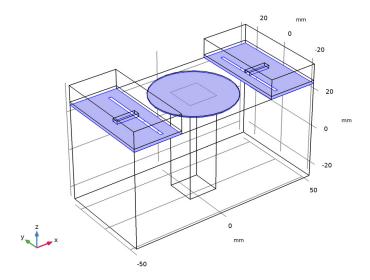

Add a selection for the substrate.

# Substrate

- I In the **Definitions** toolbar, click **\( \big|\_{\text{a}} \) Explicit**.
- 2 In the Settings window for Explicit, type Substrate in the Label text field.

**3** Select Domains 2, 4, 6, and 8 only.

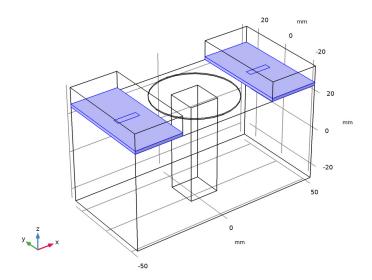

Add a selection for the piezo actuator disk.

# Piezo actuator

- I In the **Definitions** toolbar, click **\( \big|\_{\bigsymbol{t}} \) Explicit**.
- 2 In the Settings window for Explicit, type Piezo actuator in the Label text field.

# 3 Select Domain 5 only.

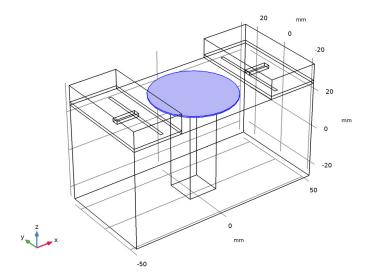

Add a selection for fixed edges of the piezo disk.

# Piezo fixed edges

- I In the **Definitions** toolbar, click **\( \bigcap\_{\text{a}} \) Explicit**.
- 2 In the Settings window for Explicit, type Piezo fixed edges in the Label text field.
- 3 Locate the Input Entities section. From the Geometric entity level list, choose Edge.

**4** Select Edges 50, 51, 63, and 66 only.

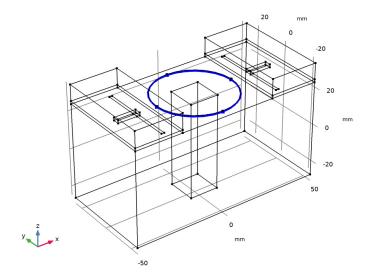

Add a selection for the open boundaries of RF domain.

# Open boundaries

- I In the **Definitions** toolbar, click **\( \bigcap\_{\text{a}} \) Explicit**.
- 2 In the Settings window for Explicit, type Open boundaries in the Label text field.
- 3 Locate the Input Entities section. From the Geometric entity level list, choose Boundary.

**4** Select Boundaries 4, 5, 7, 8, 10, 12, 13, 23, 25, 37, 38, 40, 41, 43–45, 56, and 57 only.

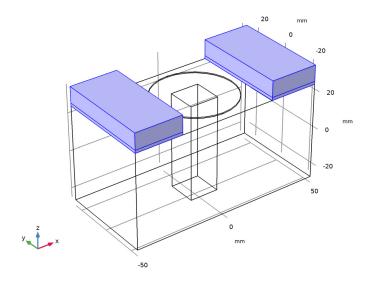

Set up the Moving Mesh. Because the substrate and top air domains are deflection free regions, do not include them.

Deforming Domain |

I In the Definitions toolbar, click Moving Mesh and choose Deforming Domain.

# 2 Select Domain 1 only.

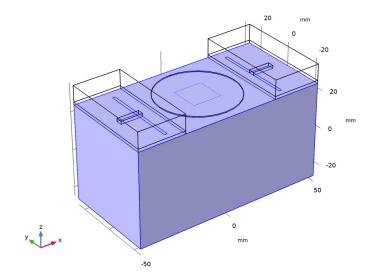

Prescribed Mesh Displacement I

- I In the **Definitions** toolbar, click **Moving Mesh** and choose Prescribed Mesh Displacement.
- 2 Select Boundary 28 only.
- 3 In the Settings window for Prescribed Mesh Displacement, locate the Prescribed Mesh Displacement section.
- **4** Specify the dx vector as

| u | X |
|---|---|
| ٧ | Υ |
| W | Z |

Before defining materials, specify domains for each physics.

# SOLID MECHANICS (SOLID)

- I In the Model Builder window, under Component I (compl) click Solid Mechanics (solid).
- 2 In the Settings window for Solid Mechanics, locate the Domain Selection section.
- 3 From the Selection list, choose Piezo actuator.

#### **ELECTROSTATICS (ES)**

- I In the Model Builder window, under Component I (compl) click Electrostatics (es).
- 2 In the Settings window for Electrostatics, locate the Domain Selection section.
- 3 From the Selection list, choose Piezo actuator.

#### ELECTROMAGNETIC WAVES, FREQUENCY DOMAIN (EMW)

- I In the Model Builder window, under Component I (compl) click Electromagnetic Waves, Frequency Domain (emw).
- **2** Select Domains 1–4 and 6–8 only.

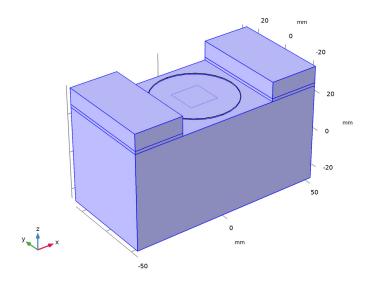

Assign material properties. Use three materials for this model: PZT-5H, air, and a userdefined substrate.

#### ADD MATERIAL

- I In the Home toolbar, click **‡** Add Material to open the Add Material window.
- 2 Go to the Add Material window.
- 3 In the tree, select Piezoelectric>Lead Zirconate Titanate (PZT-5H).
- 4 Click Add to Component in the window toolbar.
- 5 In the tree, select Built-in>Air.
- **6** Click **Add to Component** in the window toolbar.
- 7 In the Home toolbar, click 4 Add Material to close the Add Material window.

#### MATERIALS

Lead Zirconate Titanate (PZT-5H) (mat1)

- I In the Model Builder window, under Component I (compl)>Materials click Lead Zirconate Titanate (PZT-5H) (mat1).
- 2 In the Settings window for Material, locate the Geometric Entity Selection section.
- 3 From the Selection list, choose Piezo actuator.

Air (mat2)

- I In the Model Builder window, click Air (mat2).
- **2** Select Domains 1, 3, and 7 only.

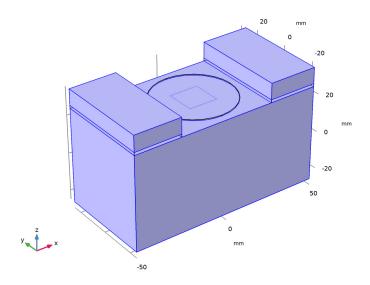

#### Material 3 (mat3)

- I In the Model Builder window, right-click Materials and choose Blank Material.
- 2 In the Settings window for Material, locate the Geometric Entity Selection section.
- 3 From the Selection list, choose Substrate.

**4** Locate the **Material Contents** section. In the table, enter the following settings:

| Property                | Variable                                                         | Value | Unit | Property group |
|-------------------------|------------------------------------------------------------------|-------|------|----------------|
| Relative permittivity   | epsilonr_iso;<br>epsilonrii =<br>epsilonr_iso,<br>epsilonrij = 0 | 3.38  | I    | Basic          |
| Relative permeability   | mur_iso; murii<br>= mur_iso,<br>murij = 0                        | 1     | I    | Basic          |
| Electrical conductivity | sigma_iso; sigmaii = sigma_iso, sigmaij = 0                      | 0     | S/m  | Basic          |

# SOLID MECHANICS (SOLID)

Now, set up the physics constraints. Start by assuming the bottom rim of piezo actuator part is attached on the same size circular aperture of the cavity top and no deflection is expected.

I In the Model Builder window, under Component I (compl) click Solid Mechanics (solid).

#### Fixed Constraint I

- I In the Physics toolbar, click Edges and choose Fixed Constraint.
- 2 In the Settings window for Fixed Constraint, locate the Edge Selection section.
- 3 From the Selection list, choose Piezo fixed edges.

#### ELECTROSTATICS (ES)

Next, define the Electrostatics constraints.

I In the Model Builder window, under Component I (compl) click Electrostatics (es).

#### Electric Potential I

- I In the Physics toolbar, click **Boundaries** and choose **Electric Potential**.
- 2 Select Boundary 29 only.
- 3 In the Settings window for Electric Potential, locate the Electric Potential section.

**4** In the  $V_0$  text field, type -V0.

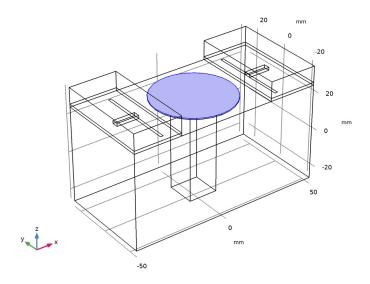

#### Ground 1

- I In the Physics toolbar, click **Boundaries** and choose **Ground**.
- 2 In the Settings window for Ground, locate the Boundary Selection section.
- 3 From the Selection list, choose Ground.

#### ELECTROMAGNETIC WAVES, FREQUENCY DOMAIN (EMW)

In the Model Builder window, under Component I (compl) click Electromagnetic Waves, Frequency Domain (emw).

### Perfect Electric Conductor 2

- I In the Physics toolbar, click **Boundaries** and choose Perfect Electric Conductor.
- 2 In the Settings window for Perfect Electric Conductor, locate the Boundary Selection section.
- **3** From the **Selection** list, choose **Feed line**.

# Perfect Electric Conductor 3

- In the Physics toolbar, click **Boundaries** and choose Perfect Electric Conductor.
- 2 In the Settings window for Perfect Electric Conductor, locate the Boundary Selection section.
- 3 From the Selection list, choose Ground.

# Scattering Boundary Condition I

- I In the Physics toolbar, click **Boundaries** and choose Scattering Boundary Condition.
- 2 In the Settings window for Scattering Boundary Condition, locate the Boundary Selection section.
- 3 From the Selection list, choose Open boundaries.

# Lumped Port I

- I In the Physics toolbar, click **Boundaries** and choose **Lumped Port**.
- **2** Select Boundary 14 only.

For the first port, wave excitation is **on** by default.

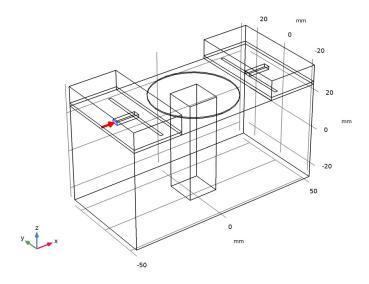

# Lumped Port 2

I In the Physics toolbar, click **Boundaries** and choose **Lumped Port**.

# 2 Select Boundary 54 only.

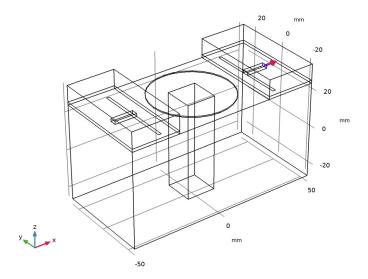

#### MESH I

Adjust the maximum and minimum element size manually on the piezo actuator to reduce the memory cost of running the study without compromising the accuracy. Then, use swept mesh for the piezo actuator to handle the structural deformation more efficiently.

- I In the Model Builder window, under Component I (compl) click Mesh I.
- 2 In the Settings window for Mesh, locate the Mesh Settings section.
- **3** From the Sequence type list, choose User-controlled mesh.

#### Size 1

- I In the Model Builder window, under Component I (compl)>Mesh I click Size I.
- 2 In the Settings window for Size, locate the Element Size Parameters section.
- 3 In the Maximum element size text field, type 10.
- **4** In the **Minimum element size** text field, type 1.

#### Free Tetrahedral I

- I In the Model Builder window, click Free Tetrahedral I.
- 2 In the Settings window for Free Tetrahedral, locate the Domain Selection section.
- 3 From the Geometric entity level list, choose Domain.

4 Select Domains 1-4 and 6-8 only. Select all domains except for the piezo actuator.

#### Swebt I

In the Mesh toolbar, click A Swept.

#### Distribution I

- I Right-click Swept I and choose Distribution.
- 2 In the Settings window for Distribution, locate the Distribution section.
- 3 In the Number of elements text field, type 2.
- 4 Click Build All.

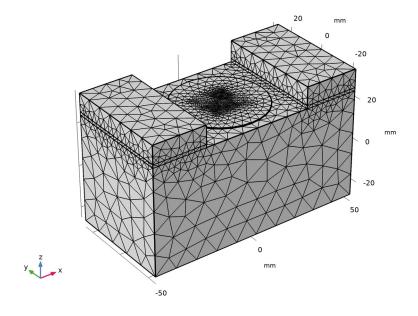

#### STUDYI

# Parametric Sweep

- I In the Study toolbar, click Parametric Sweep.
- 2 In the Settings window for Parametric Sweep, locate the Study Settings section.
- 3 Click + Add.

**4** In the table, enter the following settings:

| Parameter name           | Parameter value list | Parameter unit |
|--------------------------|----------------------|----------------|
| V0 (Piezo actuator bias) | -300,300             | V              |

#### Step 1: Stationary

- I In the Model Builder window, click Step I: Stationary.
- 2 In the Settings window for Stationary, locate the Physics and Variables Selection section.
- 3 In the table, clear the Solve for check box for Electromagnetic Waves, Frequency Domain (emw).

#### Step 2: Frequency Domain

- I In the Model Builder window, click Step 2: Frequency Domain.
- 2 In the Settings window for Frequency Domain, locate the Physics and Variables Selection section.
- 3 In the table, clear the Solve for check boxes for Solid Mechanics (solid), Electrostatics (es), and Moving mesh (Component I).
- 4 In the table, clear the Solve for check box for Piezoelectric Effect 1 (pzel).
- 5 In the Study toolbar, click **Compute**.

### RESULTS

#### Displacement

Replace the default stress plot by displacement plot.

I In the Settings window for 3D Plot Group, type Displacement in the Label text field.

#### Surface I

- I In the Model Builder window, expand the Displacement node, then click Surface I.
- 2 In the Settings window for Surface, click Replace Expression in the upper-right corner of the Expression section. From the menu, choose Component I (compl)>Solid Mechanics> Displacement>solid.disp - Displacement magnitude - m.
- 3 In the Displacement toolbar, click Plot.
- 4 Click the Zoom Extents button in the Graphics toolbar.

This plot shows the deflected piezo actuator disk; compare with Figure 2.

# Electric Potential (es)

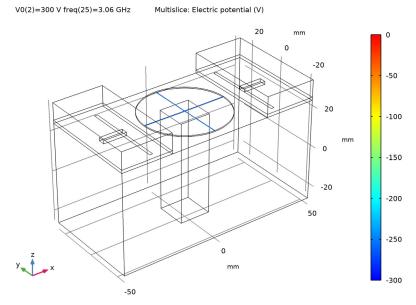

The electric potential inside the piezo actuator disk.

#### Electric Field (emw)

- I In the Model Builder window, click Electric Field (emw).
- 2 In the Settings window for 3D Plot Group, locate the Data section.
- 3 From the Parameter value (freq (GHz)) list, choose 3.0075.
- 4 In the Electric Field (emw) toolbar, click Plot.

#### Multislice

- I In the Model Builder window, expand the Electric Field (emw) node, then click Multislice.
- 2 In the Settings window for Multislice, click to expand the Range section.
- 3 Select the Manual color range check box.
- 4 In the Maximum text field, type 1000.
- 5 In the Electric Field (emw) toolbar, click **O** Plot.

The resulting plot shows strong electric fields resulting from the dominant resonance at the center of the cavity as well as in the gap between the metallic post and the ceiling of the cavity. Compare the plot with that shown in Figure 3.

# S-parameter (emw)

- I In the Settings window for ID Plot Group, locate the Legend section.
- 2 From the Position list, choose Lower middle.

#### Global I

- I In the Model Builder window, expand the S-parameter (emw) node, then click Global I.
- 2 In the Settings window for Global, locate the x-Axis Data section.
- 3 From the Axis source data list, choose freq.
- The plotted S-parameters show the frequency shift as a function of the input bias on the piezo actuator; compare with Figure 4.

# Smith Plot (emw)

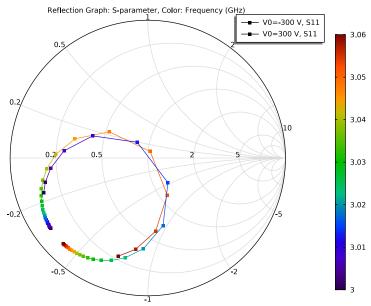

Analyze the same model with a much finer frequency resolution using **Adaptive Frequency Sweep** based on asymptotic waveform evaluation (AWE). When a device presents a slowly varying frequency response, the AWE provides a faster solution time when running the simulation on many frequency points. The following example with the AWE can be computed 10 times faster than regular Frequency Domain sweepswith a same finer frequency resolution.

#### ELECTROMAGNETIC WAVES, FREQUENCY DOMAIN (EMW)

#### Lumped Port I

- I In the Model Builder window, expand the Smith Plot (emw) node, then click Component I (compl)>Electromagnetic Waves, Frequency Domain (emw)>Lumped Port I.
- 2 In the Settings window for Lumped Port, locate the Boundary Selection section.
- 3 Click **Create Selection**.
- 4 In the Create Selection dialog box, type Lumped port 1 in the Selection name text field.
- 5 Click OK.

### Lumbed Port 2

- I In the Model Builder window, click Lumped Port 2.
- 2 In the Settings window for Lumped Port, locate the Boundary Selection section.
- 3 Click **\sqrt{s}** Create Selection.
- 4 In the Create Selection dialog box, type Lumped port 2 in the Selection name text field.
- 5 Click OK.

#### ADD STUDY

- I In the Home toolbar, click Add Study to open the Add Study window.
- 2 Go to the Add Study window.
- 3 Find the Studies subsection. In the Select Study tree, select Empty Study.
- 4 Click Add Study in the window toolbar.
- 5 In the Home toolbar, click Add Study to close the Add Study window.

#### STUDY 2

- I In the Settings window for Study, locate the Study Settings section.
- 2 Clear the Generate default plots check box.

# Parametric Sweep

- I In the Study toolbar, click Parametric Sweep.
- 2 In the Settings window for Parametric Sweep, locate the Study Settings section.
- 3 Click + Add.
- **4** In the table, enter the following settings:

| Parameter name           | Parameter value list | Parameter unit |
|--------------------------|----------------------|----------------|
| V0 (Piezo actuator bias) | -300 300             | V              |

#### Stationary

- I In the Study toolbar, click Study Steps and choose Stationary>Stationary.
- 2 In the Settings window for Stationary, locate the Physics and Variables Selection section.
- 3 In the table, clear the Solve for check box for Electromagnetic Waves, Frequency Domain (emw).

Adaptive Frequency Sweep

- I In the Study toolbar, click Study Steps and choose Frequency Domain> Adaptive Frequency Sweep.
- 2 In the Settings window for Adaptive Frequency Sweep, locate the Study Settings section.
- 3 In the Frequencies text field, type range(3[GHz],0.25[MHz],3.06[GHz]). Use a 10 times finer frequency resolution.

A slowly varying scalar value curve works well for AWE expressions. When AWE expression type is set to Physics controlled in the Adaptive Frequency Sweep study settings, abs (comp1.emw.S21) is used automatically for two-port devices.

- 4 In the Relative tolerance text field, type 0.001. Use a smaller value for the **Relative tolerance** to get more accurate results.
- 5 Locate the Physics and Variables Selection section. In the table, clear the Solve for check boxes for Solid Mechanics (solid), Electrostatics (es), and Moving mesh (Component 1).
- 6 In the table, clear the Solve for check box for Piezoelectric Effect I (pzel). Because such a fine frequency step generates a memory-intensive solution, the model file size will increase tremendously when it is saved. When only the frequency response of port related variables are of interest, it is not necessary to store all of the field solutions. By selecting the Store fields in output check box in the Values of Dependent **Variables** section, we can control the part of the model on which the computed solution is saved. We only add the selection containing these boundaries where the port variables are calculated. The lumped port size is typically very small compared to the entire modeling domain, and the saved file size with the fine frequency step is more or less that of the regular discrete frequency sweep model when only the solutions on the lumped port boundaries are stored.
- 7 Locate the Values of Dependent Variables section. Find the Store fields in output subsection. From the **Settings** list, choose **For selections**.
- 8 Under Selections, click + Add.
- 9 In the Add dialog box, in the Selections list, choose Lumped port I and Lumped port 2.

#### IO Click OK.

It is necessary to include the lumped port boundaries to calculate S-parameters. By choosing only the lumped port boundaries for Store fields in output settings, it is possible to reduce the size of a model file a lot.

II In the Study toolbar, click **Compute**.

#### RESULTS

S-parameter (emw) I

In the Model Builder window, right-click S-parameter (emw) and choose Duplicate.

#### Global I

- I In the Model Builder window, expand the S-parameter (emw) I node, then click Global I.
- 2 In the Settings window for Global, locate the y-Axis Data section.
- **3** In the table, enter the following settings:

| Expression | Unit | Description       |
|------------|------|-------------------|
| emw.S11dB  | 1    | S11 Regular Sweep |
| emw.S21dB  | 1    | S21 Regular Sweep |

- 4 Click to expand the Coloring and Style section. Find the Line markers subsection. From the Marker list, choose Cycle.
- 5 From the Positioning list, choose In data points.

#### Global 2

- I Right-click Results>S-parameter (emw) I>Global I and choose Duplicate.
- 2 In the Settings window for Global, locate the Data section.
- 3 From the Dataset list, choose Study 2/Parametric Solutions 2 (sol8).
- **4** Locate the **y-Axis Data** section. In the table, enter the following settings:

| Expression | Unit | Description                  |  |
|------------|------|------------------------------|--|
| emw.S11dB  | 1    | S11 Adaptive Frequency Sweep |  |
| emw.S21dB  | 1    | S21 Adaptive Frequency Sweep |  |

5 Locate the Coloring and Style section. Find the Line markers subsection. From the Marker list, choose None.

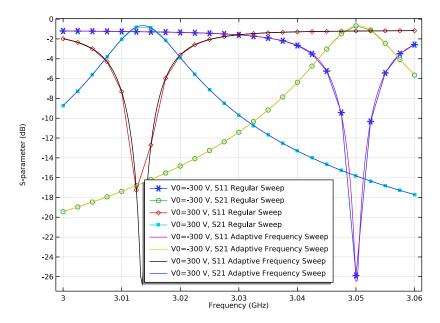

Appendix: Geometry Modeling Instructions

#### ADD COMPONENT

In the **Home** toolbar, click **Add Component** and choose **3D**.

#### **GLOBAL DEFINITIONS**

Load geometrical parameters from a file.

#### Parameters 1

- I In the Model Builder window, under Global Definitions click Parameters I.
- 2 In the Settings window for Parameters, locate the Parameters section.
- 3 Click Load from File.
- 4 Browse to the model's Application Libraries folder and double-click the file tunable\_cavity\_filter\_parameters.txt.

#### GEOMETRY I

I In the Model Builder window, under Component I (compl) click Geometry I.

- 2 In the Settings window for Geometry, locate the Units section.
- **3** From the **Length unit** list, choose **mm**.

First, create a block for the cavity.

#### Cavity

- I In the **Geometry** toolbar, click **Block**.
- 2 In the Settings window for Block, type Cavity in the Label text field.
- 3 Locate the Size and Shape section. In the Width text field, type 100.
- 4 In the **Depth** text field, type 50.
- **5** In the **Height** text field, type **50**.
- 6 Locate the Position section. From the Base list, choose Center.

Add a substrate block.

### Substrate

- I In the Geometry toolbar, click **Block**.
- 2 In the Settings window for Block, type Substrate in the Label text field.
- 3 Locate the Size and Shape section. In the Width text field, type 25.
- 4 In the **Depth** text field, type 50.
- 5 In the **Height** text field, type thickness.
- 6 Locate the Position section. From the Base list, choose Center.
- 7 In the x text field, type -37.5.
- 8 In the z text field, type 25+thickness/2.

Add a block for the air domain.

#### Air block

- I In the **Geometry** toolbar, click **Block**.
- 2 In the Settings window for Block, type Air block in the Label text field.
- 3 Locate the Size and Shape section. In the Width text field, type 25.
- 4 In the **Depth** text field, type 50.
- 5 In the **Height** text field, type 10.
- 6 Locate the Position section. From the Base list, choose Center.
- 7 In the x text field, type -37.5.
- 8 In the z text field, type 30.

- 9 Click | Build Selected.
- 10 Click the Wireframe Rendering button in the Graphics toolbar.

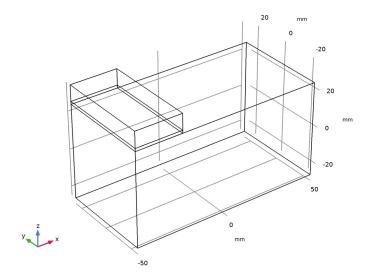

Add a block for the microstrip line feed.

# Feed\_line

- I In the Geometry toolbar, click Block.
- 2 In the Settings window for Block, type Feed\_line in the Label text field.
- 3 Locate the Size and Shape section. In the Width text field, type 1\_feed+w\_slot.
- 4 In the **Depth** text field, type 3.2.
- 5 In the **Height** text field, type thickness.
- 6 Locate the Position section. From the Base list, choose Center.
- 7 In the x text field, type -x\_slot-1\_feed/2.
- 8 In the z text field, type 25+thickness/2.

Add a work plane where you will draw a slot.

#### Work Plane I (wbl)

- I In the Geometry toolbar, click Work Plane.
- 2 In the Settings window for Work Plane, locate the Plane Definition section.
- 3 In the z-coordinate text field, type 25.
- 4 Click Show Work Plane.

Work Plane I (wp I)>Plane Geometry Add a rectangle for the slot.

Work Plane I (wpl)>Rectangle I (rl)

- I In the Work Plane toolbar, click Rectangle.
- 2 In the Settings window for Rectangle, locate the Size and Shape section.
- **3** In the **Width** text field, type w\_slot.
- 4 In the **Height** text field, type 1\_slot.
- **5** Locate the **Position** section. From the **Base** list, choose **Center**.
- 6 In the xw text field, type -x\_slot.
- 7 Click | Build Selected.
- 8 Click the **Zoom Extents** button in the **Graphics** toolbar.

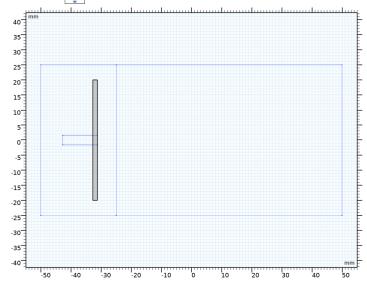

Generate the 2nd slot coupled microstrip line by mirroring some geometries.

Mirror I (mir I)

- I In the Model Builder window, right-click Geometry I and choose Transforms>Mirror.
- 2 Select the objects blk2, blk3, blk4, and wp1 only.
- 3 In the Settings window for Mirror, locate the Input section.
- 4 Select the Keep input objects check box.
- 5 Locate the Normal Vector to Plane of Reflection section. In the x text field, type 1.

- 6 In the z text field, type 0.
- 7 Click **Build All Objects**.

Add a block for the metal post in the middle of the cavity.

#### Post

- I In the Geometry toolbar, click Block.
- 2 In the Settings window for Block, type Post in the Label text field.
- 3 Locate the Size and Shape section. In the Width text field, type 15.
- 4 In the **Depth** text field, type 15.
- 5 In the Height text field, type 50-gap\_post.
- 6 Locate the **Position** section. In the x text field, type -7.5.
- 7 In the y text field, type -7.5.
- 8 In the z text field, type -25.
- 9 Click **P** Build Selected.

Add a cylinder for the piezo actuator disk.

#### Piezo actuator

- I In the Geometry toolbar, click ( Cylinder.
- 2 In the Settings window for Cylinder, type Piezo actuator in the Label text field.
- 3 Locate the Size and Shape section. In the Radius text field, type 21.
- 4 In the Height text field, type 0.5.
- **5** Locate the **Position** section. In the **z** text field, type 25.
- 6 Click | Build Selected.

The inside of the metal post is not part of the modeling domain. Therefore, subtract it from the cavity.

# Difference I (dif1)

- I In the Geometry toolbar, click Booleans and Partitions and choose Difference.
- 2 Select the object **blk1** only.
- 3 In the Settings window for Difference, locate the Difference section.
- 4 Find the **Objects to subtract** subsection. Select the **Activate Selection** toggle button.
- **5** Select the object **blk5** only.
- 6 Click Build All Objects.
- 7 Click the Zoom Extents button in the Graphics toolbar.